## *Correggere una foto sfocata*

Dopo aver fatto una scansione di una foto preferita, spesso accade che quest'ultima appaia un po sfocata!

Ho scelto due foto, le mie, non perchè sia bello! ma perchè mi è capitato proprio con queste di imbattermi nella correzione!

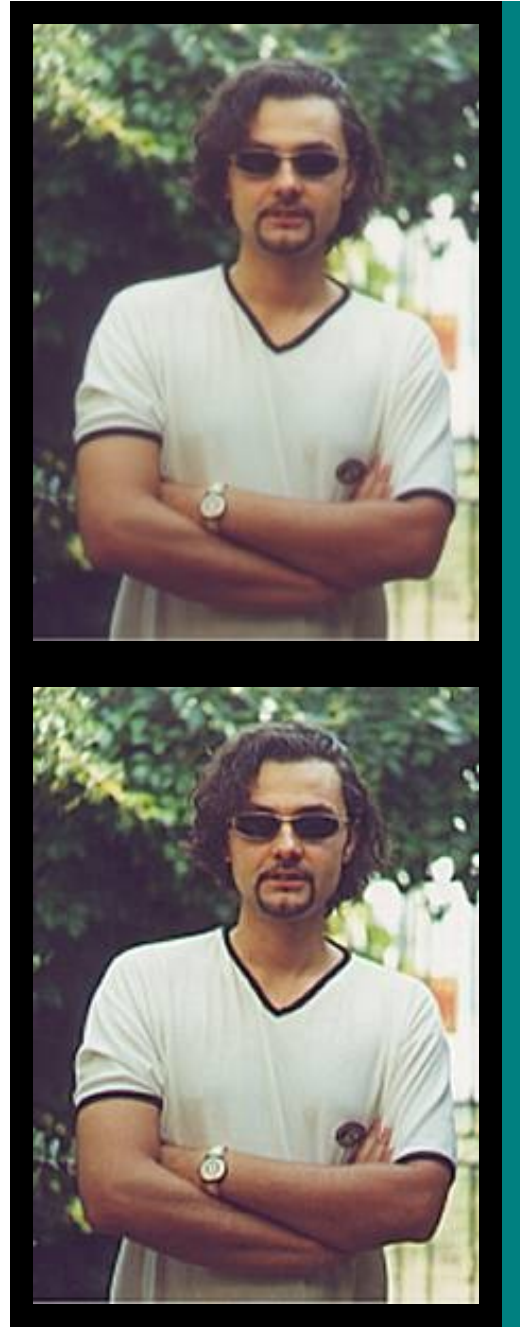

Dopo aver fatto la scansione per il web la foto si presentava così!

Uno dei modi per risolvere il problema è quello di ricorrere ai filtri correttivi!quando non è molto accentuato il "disturbo".

Con Photoshop bisogna utilizzare dal menu *FILTRO CONTRASTA − CONTRASTA*; il risultato opposto lo si ottiene con *SFOCATURA − SFOCA*

 Ecco come si presenta la foto dopo l'applicazione del suddetto filtro!

Qualche miglioramento è già visibile!

Con Paint shop pro invece dobbiamo scegliere dal menu

*Image SHARPEN – SHARPEN; il risultato opposto invece lo* si ottiene con *image blur gaussian blur.*

Un'altra possibilità è quella di utilizzare *Unsharp Mask, un opzione che offre più possibilità di Sharpen, Sharpen More, vediamo i parametri.*

Con Unsharp Mask, si apre una finestra di dialogo con alcuni *parametri.*

Radius i

ndica pixel dovranno essere considerati quando si chiude su un orlo.

Strenght

indica quanto ulteriore contrasto aggiungere,una volta trovato un parte contrastata da migliorare.

**Clipping** indica come considerare la quantità di contrasto.

*Se ti è stato utile ti chiedo di segnalare il sito ad un amico/a utilizzando [il modulo presente in questa](http://web.tiscalinet.it/guitar/ok/pagina_2.htm) [pagina](http://web.tiscalinet.it/guitar/ok/pagina_2.htm) oppure puoi [scrivermi.](mailto:gianpierobruno@tiscalinet.it)*